# Инструкция к программному обеспечению «ЭТИМ-Кассир» в разделе ЕГАИС

# Оглавление

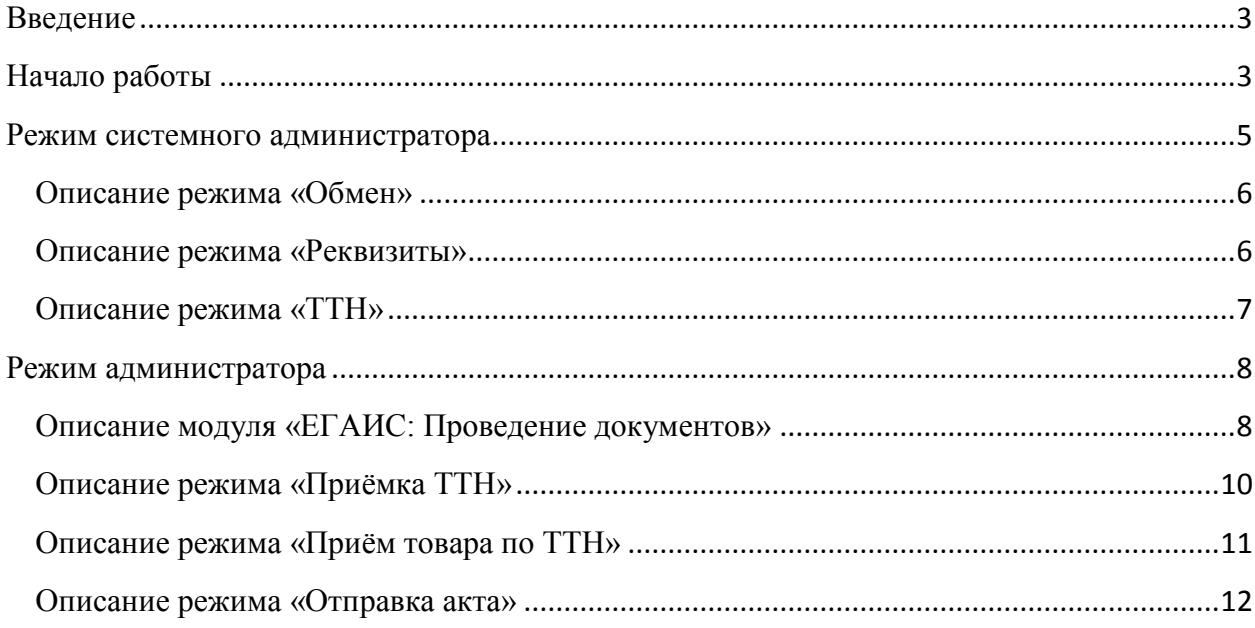

#### <span id="page-2-0"></span>**Введение**

В данной инструкции предоставлена информация, необходимая для работы с системой ЕГАИС в части подтверждения факта закупки алкогольной продукции. Инструкция описывает только функции программы для работы с ЕГАИС.

В случае возникновения дополнительных вопросов по работе программы, обращаться в службу технической поддержки ЗАО «ЭТИМ»:

Тел. (812) 334-22-22

## <span id="page-2-1"></span>**Начало работы**

Процесс загрузки можно наблюдать на экране (см. рис.1). При отсутствии требуемых модулей ПО или неправильной их настройке данные ошибки будут подсвечены красным цветом.

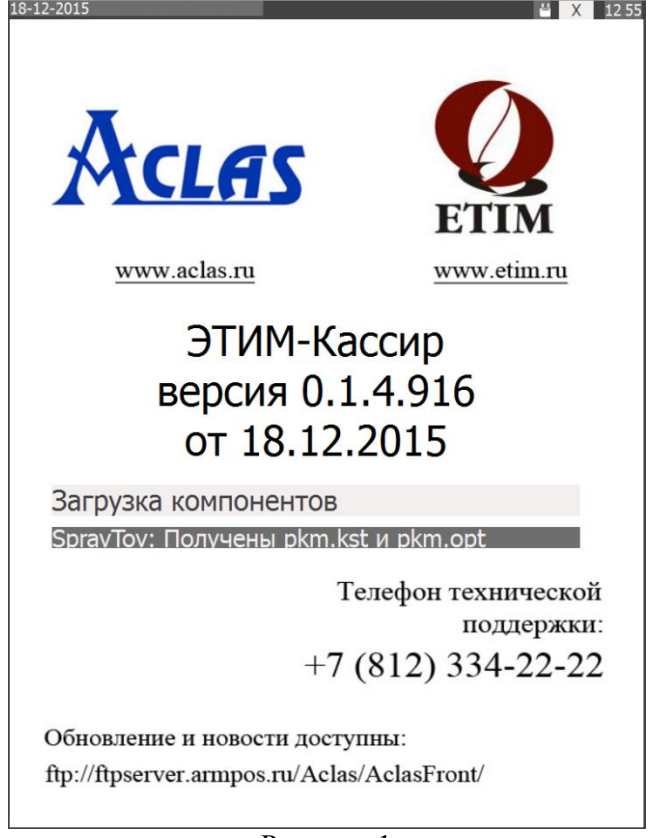

Рисунок 1

По завершении процесса загрузки на терминале отобразится окно авторизации (см. рис. 2)

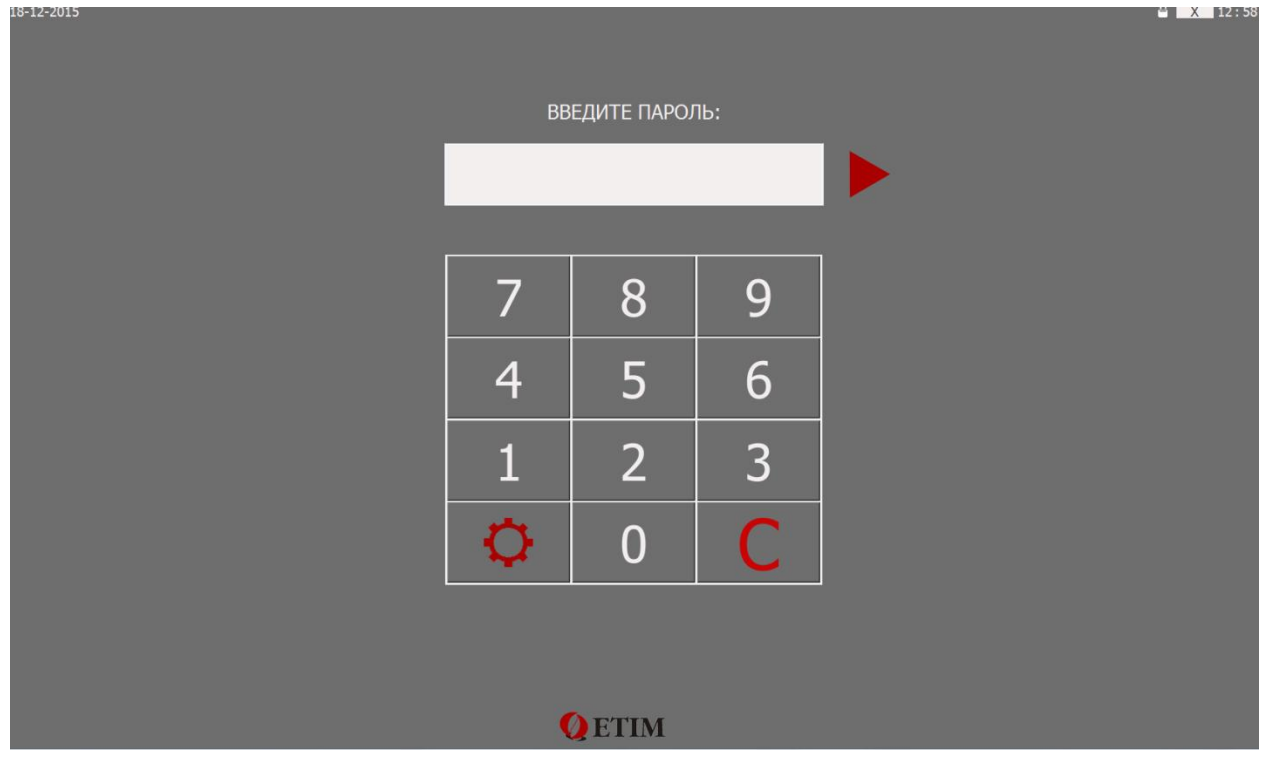

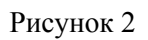

Для установления настроек для работы с ЕГАИС необходимо ввести пароль системного администратора (по умолчанию установлен 3) и нажать клавишу подтверждения ввода.

#### <span id="page-4-0"></span>**Режим системного администратора**

В данном режиме производятся все основные настройки перед началом работы. Данная инструкция описывает только настройки работы с ЕГАИС. Обратите внимание, что изменение в настройках термина вступают в силу после перезагрузки кассового ПО.

Для входа в режим системного администратора в окне авторизации введите на цифровой клавиатуре пароль 3 (пароль по умолчанию) и нажмите клавишу подтверждения ввода. Для входа в режим настройки работы с ЕГАИС выберете поле «ЕГАИС» (см рис. 3).

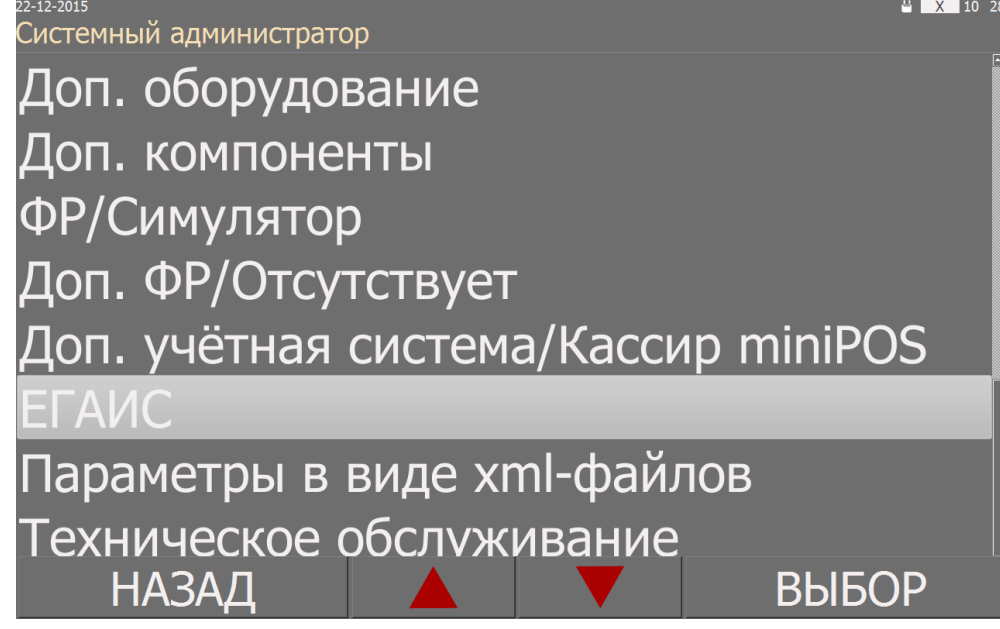

Рисунок 3

В режиме настройке «ЕГАИС» реализованы следующие разделы (см. рис.4):

- 1. Опции выставляется признак определения алкогольной продукции для продажи алкоголя (может быть: «отдел» «доп» и «отсутствует»)
- 2. Обмен устанавливаются данные для обмена с УТМ.
- 3. Реквизиты устанавливаются данные пользователя
- 4. Опции приёма алкоголя
- 5. ТТН изменение параметров ТТН

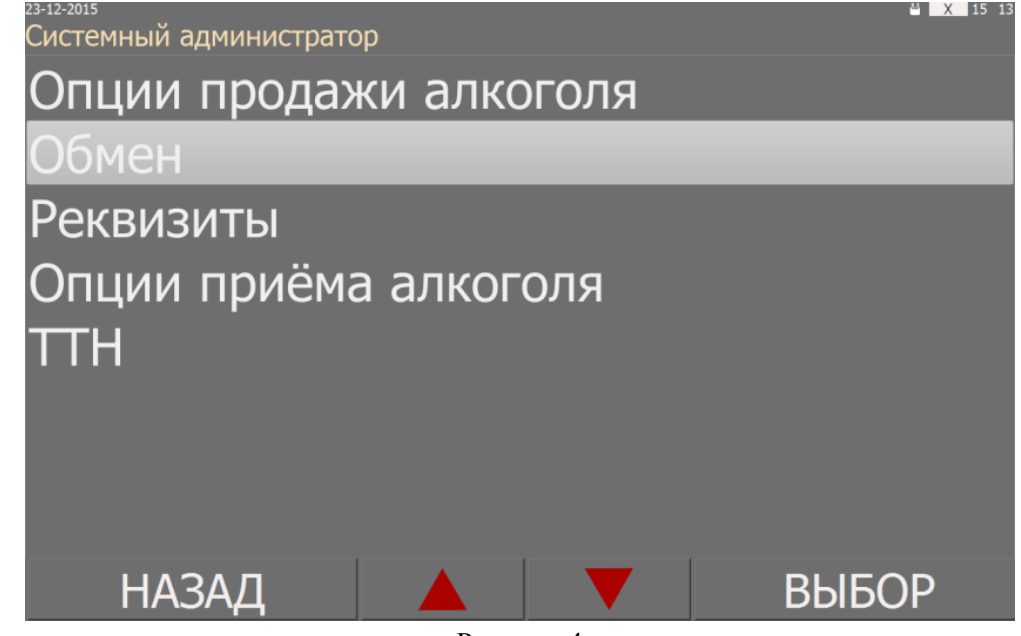

Рисунок 4

#### <span id="page-5-0"></span>**Описание режима «Обмен»**

В режиме устанавливаются данные УТМ (см. рис. 5). Все значения вводятся вручную, выбирая нужное поле для заполнения. В режиме отражены следующие поля:

- 1. Адрес сервера
- 2. Порт сервера
- 3. Таймаут (сек.)

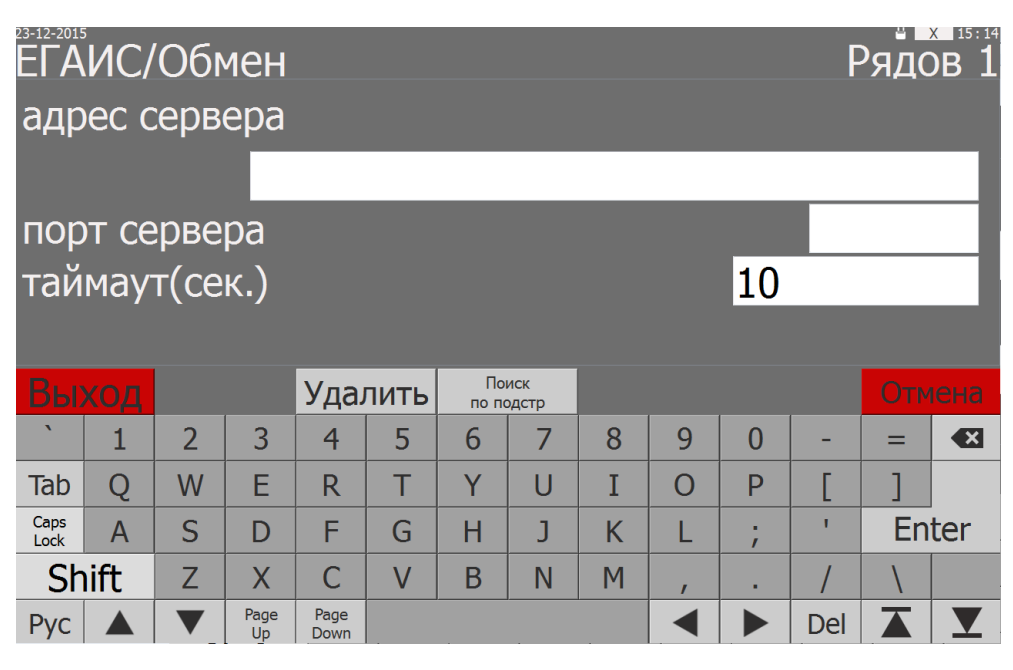

Рисунок 5

# <span id="page-5-1"></span>**Описание режима «Реквизиты»**

В режиме устанавливаются данные УТМ (см. рис. 6). Все значения вводятся вручную, выбирая нужное поле для заполнения. В режиме отражены следующие поля:

- 1. Адрес по розничной лицензии
- 2. Наименование магазина
- 3. Форма собственности

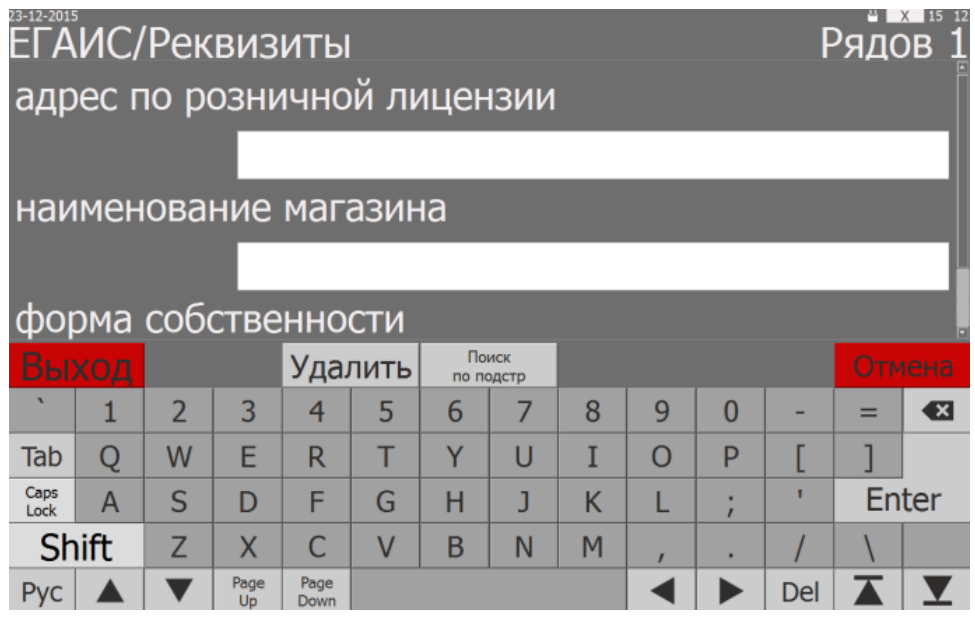

Рисунок 6

#### <span id="page-6-0"></span>**Описание режима «ТТН»**

В данном режиме отражается полная информация о ТТН в виде таблицы (см. рис.7). Все графы таблицы изменяемы. Переключение между графами (переход на следующую) выполняется по нажатию кнопки «Enter» или прямым выбором графы. Обратите внимание, что в некоторых графах («расхождение с ТТН», «состояние» и «ответ поставщика») значение устанавливаются из списка (см. рис.8)

Реализованы следующие функциональные клавиши:

- 1. Добавить по нажатию добавляется новая строка в таблице
- 2. Удалить по нажатию удаляется вся строка в таблице
- 3. Образец, поиск по подстр и поиск с начала не активны в данном режиме

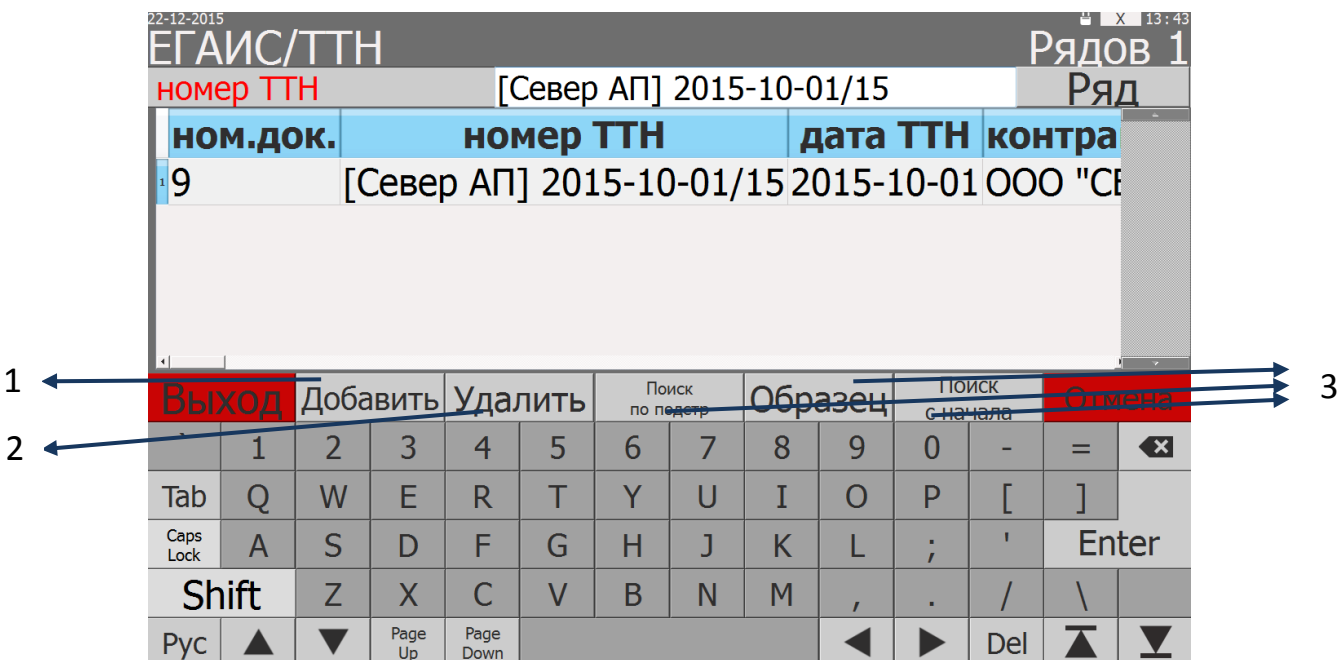

Рисунок 7

| 22-12-2015<br><b>ГАИС/ТТН</b> |          | X 13 44<br>Рядов |
|-------------------------------|----------|------------------|
| СОСТОЯНИЕ                     | ▼принята | <u>Ряд</u>       |
| в работе                      |          |                  |
| принята                       |          |                  |
| отвергнута                    |          |                  |
| принята частично              |          |                  |
|                               |          |                  |
|                               |          |                  |
|                               |          |                  |
| <b>НАЗАД</b>                  |          | <b>ВЫБОР</b>     |

Рисунок 8

# <span id="page-7-0"></span>**Режим администратора**

Для работы с ЕГАИС необходимо ввести пароль администратора (по умолчанию установлен 2) и нажать на клавишу подтверждения ввода.

В режиме администратора выбрать поле «ЕГАИС: Проведение документов» и нажать клавишу «ВЫБОР» (см. рис. 9).

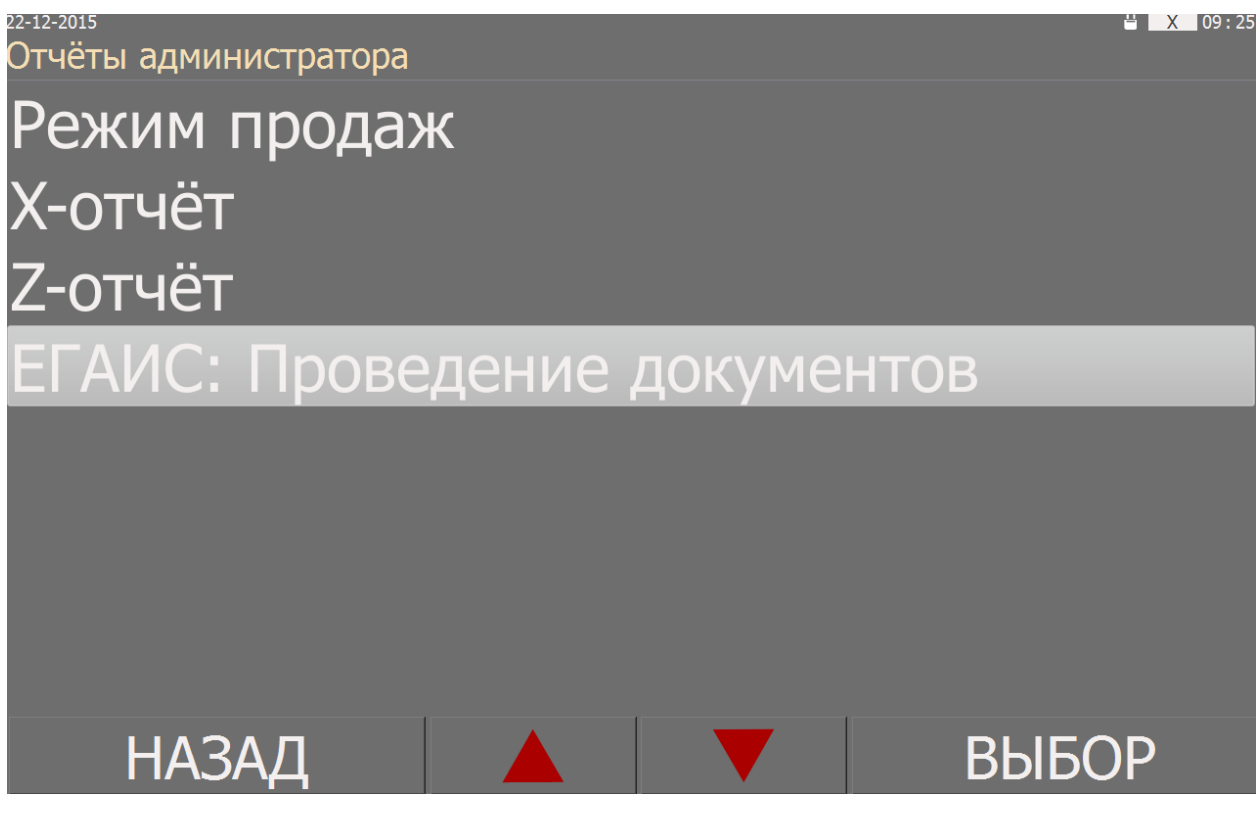

Рисунок 9

#### <span id="page-7-1"></span>**Описание модуля «ЕГАИС: Проведение документов»**

В режиме «ЕГАИС: Проведение документов» (см. рис 10) реализованы функции:

- 1. **Приёмка ТТН** отправление подтверждающего акт приёмки продукции, акта разногласий, или акта отказа от продукции через УТМ в ЕГАИС.
- 2. **Просмотр ТТН** реализована возможность просматривать текущие ТТН и акты (которые не отправлены в архив) при не установленном соединении с ЕГАИС.
- 3. **Просмотр архива ТТН** возможность работы с актами приёмки, перемещённых в архив.
- 4. **Приёмка ответов на Акты** отправление запроса о принятии актов в ЕГАИС.
- 5. **Постановка на учёт** формирование акта постановки на баланс продукции и отправка акта через УТМ в ЕГАИС.

21-12-2015  $\frac{11}{2}$   $\frac{15:55}{2}$ ........<br>ЕГАИС: Проведение документов Приёмка ТТН Просмотр ТТН Просмотр архива ТТН Приёмка ответов на Акты Постановка на учёт **НАЗАД ВЫБОР** 

Рисунок 10

# <span id="page-9-0"></span>**Описание режима «Приёмка ТТН»**

В режиме «Приёмка ТТН» выводится таблица текущих документов (см. рис. 11), которые отображаются автоматически при поступлении из ЕГАИС через УТМ.

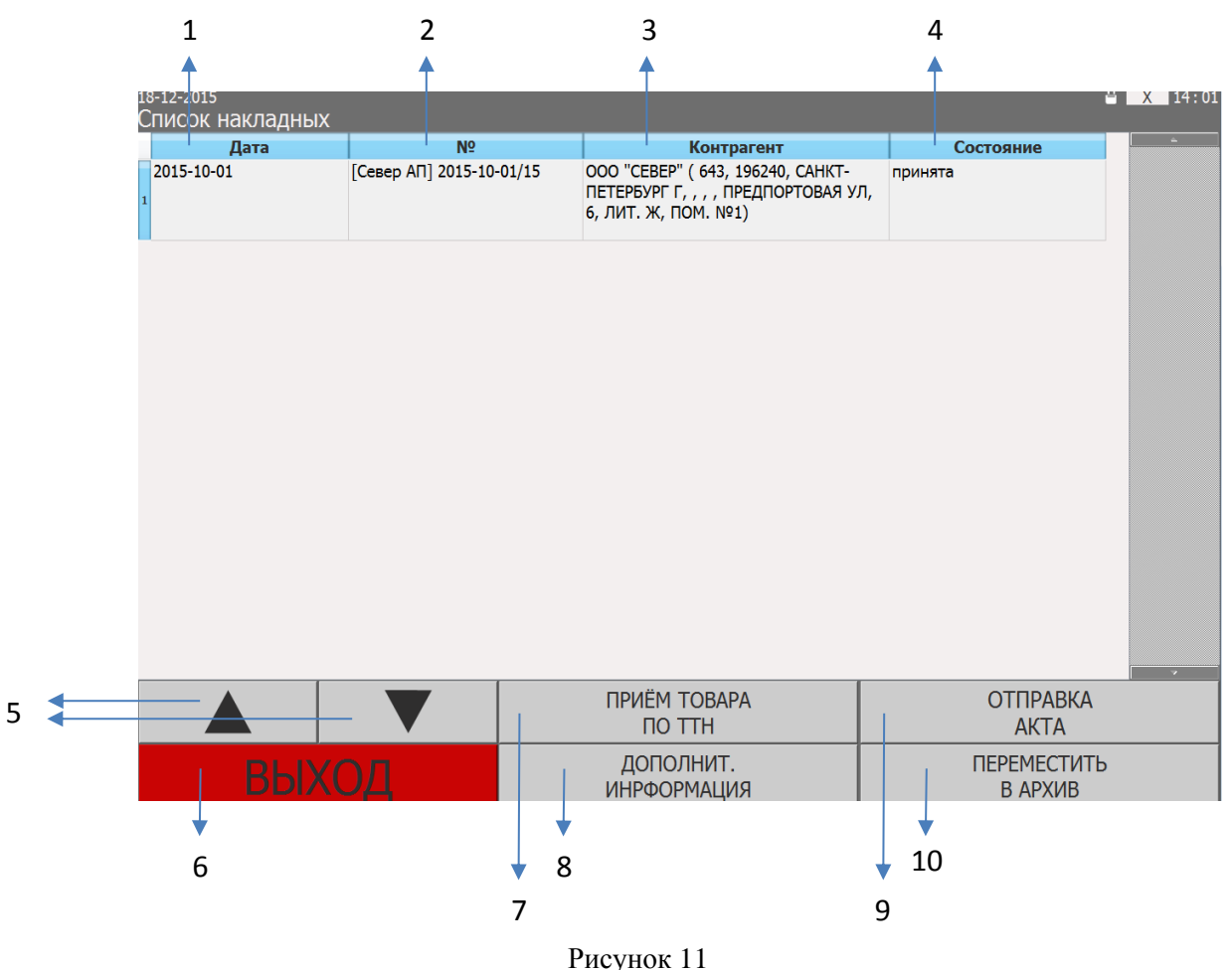

В таблице представлены четыре графы:

- 1. **Дата** отражается день, месяц и год, когда поступил документ из ЕГАИС.
- 2. **№** (номер) отражается номер документа, который получен из ЕГАИС.
- 3. **Контрагент** выводятся сведения о поставщике.
- 4. **Состояние** отражение статуса документа. Состояние накладной может быть: «принята», «отвергнута», «в работе», «частично принята».

В режиме «Приёмка ТТН» реализованы следующие функциональные клавиши:

- 5. **Клавиши навигации**.
- 6. **ВЫХОД**  клавиша перехода в предыдущий режим.
- 7. **Приём товара по ТТН** переход в режим, в котором вносятся фактические значения поступившей алкогольной продукции по позициям из накладной.
- 8. **Дополнит. информация** переход в режим, в котором отображается дополнительная информация по товарно-транспортной накладной.
- 9. **Отправка акта** в режиме заполняется акт для отправки в ЕГАИС.
- 10. **Переместить в архив** происходит перемещение выбранного документа в архив и удаление его из списка.

# <span id="page-10-0"></span>**Описание режима «Приём товара по ТТН»**

В режиме «Приём товара по ТТН» реализована таблица, в которой отражается информация из товарно-транспортной накладной и вводятся фактические значения поставленного алкоголя (см. рис. 12).

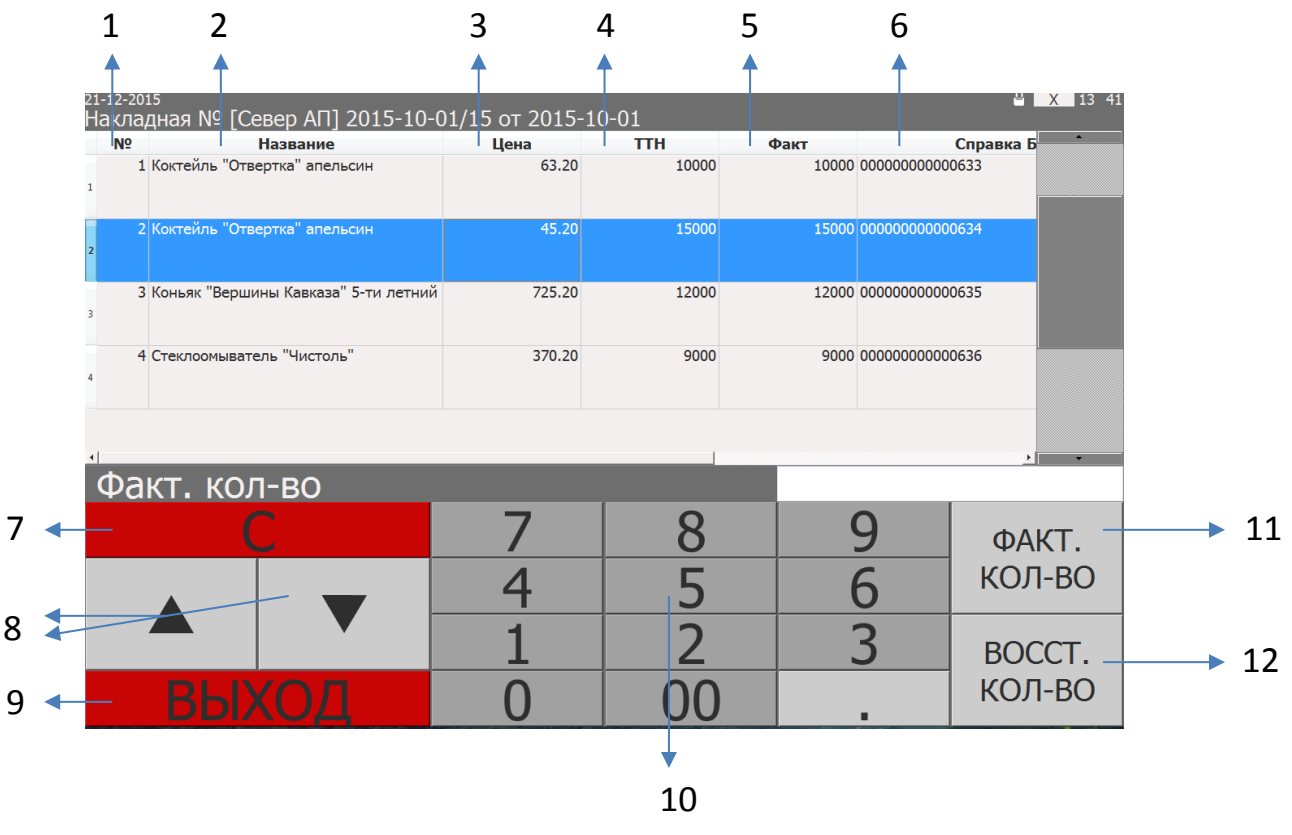

Рисунок 12 0

В таблице представлены следующие графы:

- 1. **№** (номер) отражается номер позиции, в соответствии с ТТН.
- 2. **Название** выводится наименование алкогольной продукции.
- **3. Цена.**
- 4. **ТТН** количество алкоголя из ТТН.
- 5. **Факт** (изменяемое поле) количество алкоголя, пришедшего от поставщика по факту. Вводится вручную: выбирается позиция алкоголя и вводится значение.
- 6. **Справка Б** отражается номер справки Б.

В режиме реализованы следующие функциональные клавиши (см. рис. 6):

- 7. **С** очистка значени.
- **8. Клавиши навигации.**
- 9. **Выход**  переход в режим «Приёмка ТТН» к списку на накладных.
- **10. Клавиатура.**
- 11. **Факт. кол-во** по нажатию клавиши происходит подтверждение введённого фактического значения поставленного алкоголя.
- 12. **Восст. кол-во** по нажатию клавиши восстанавливается предыдущее значение в графе «Факт».

#### <span id="page-11-0"></span>**Описание режима «Отправка акта»**

В режиме «Отправка акта» выводится информация об акте приёмки ТТН (см. рис.13), которая содержит данные, формируемые пользователем, и данные от поставщика.

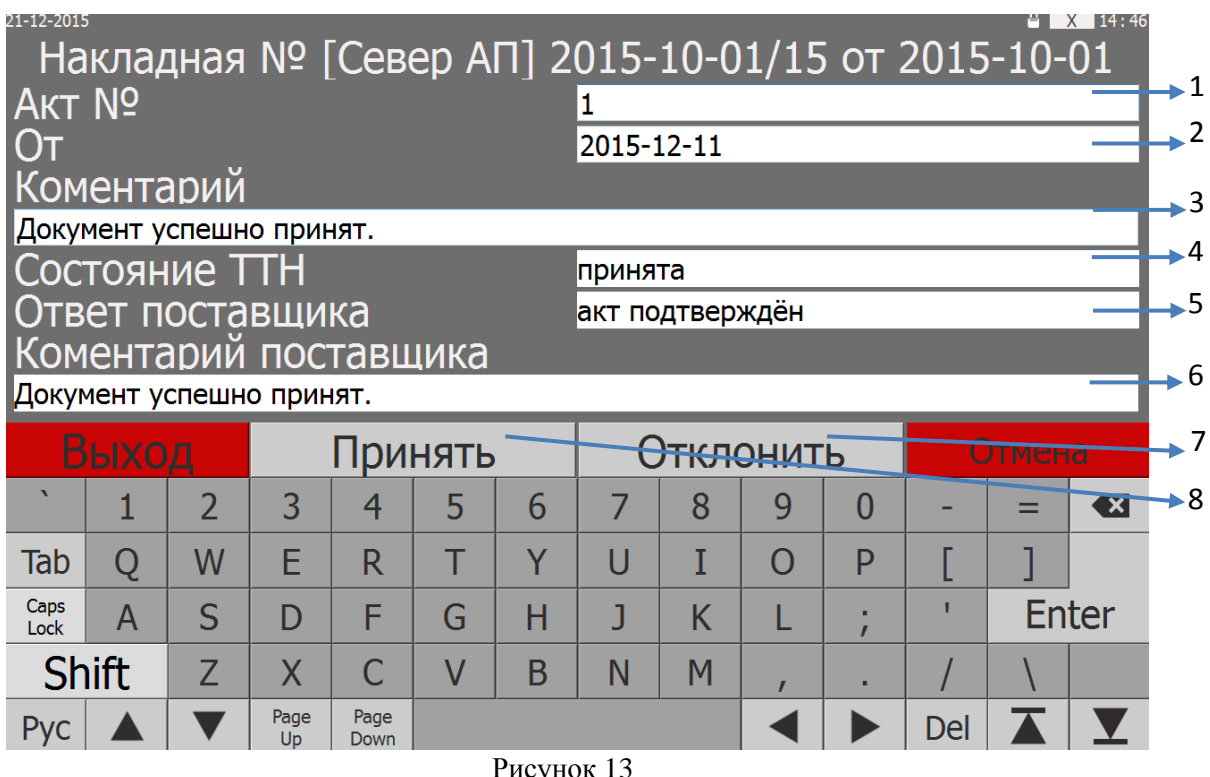

В режиме реализованы следующие поля:

- 1. **Акт №** (изменяемое поле) устанавливается внутренний номер акта.
- 2. **От** (изменяемое поле) дата формирования акта.
- 3. **Комментарий** (изменяемое поле) вводится любой комментарий пользователя.
- 4. **Состояние ТТН** (изменяемое) отражает текущее состояние акта о приёмке. Может быть:
	- a. «принята» выставляется нажатием клавиши 7;
		- b. «принята частично» выставляется нажатием клавиши 7;
		- c. «не принята» выставляется нажатием клавиши 8;
	- d. «в работе» выставляется автоматически, сразу по получению ТТН из ЕГАИС.
- 5. **Ответ поставщика** (неизменяемое поле) отражает ответ поставщика на отправленный акт. Содержит один из следующих ответов:
	- a. «нет ответа» в том случае, когда не получен ответ от поставщика;
	- b. «акт подтверждён» поставщик согласен с актом;
	- c. «акт не подтверждён» поставщик не согласен с актом.
- 6. **Комментарий поставщика** (неизменяемое поле) может содержать комментарий поставщика по акту.

Функциональные клавиши:

- 7. **Принять**  по нажатию клавиши в поле «Состояние ТТН» вводится значение «принята», «принята частично», исходя из совпадения/не совпадения фактических значений (установленных в режиме «Приём товара по ТТН») с значениями в ТТН.
- 8. **Отклонить** по нажатию клавиши в поле «Состояние ТТН» вводится значение «не принята».